# **Remote Display Module**

Anzeigemodul für Messwerte **"Display28"**

# **Benutzerdokumentation**

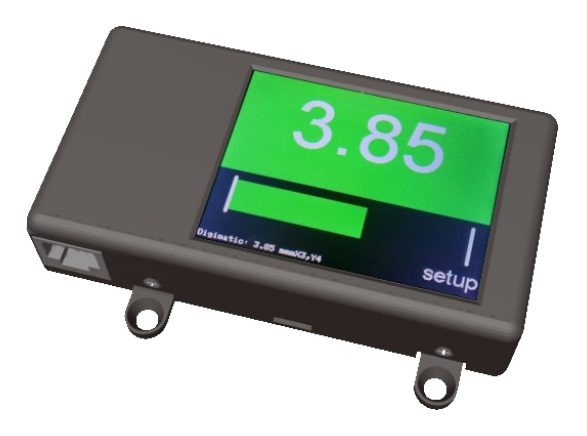

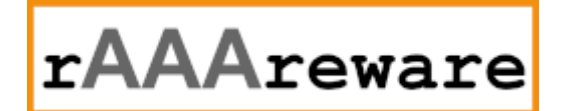

**rAAAreware GmbH, Heidelberg**

## Inhaltsverzeichnis

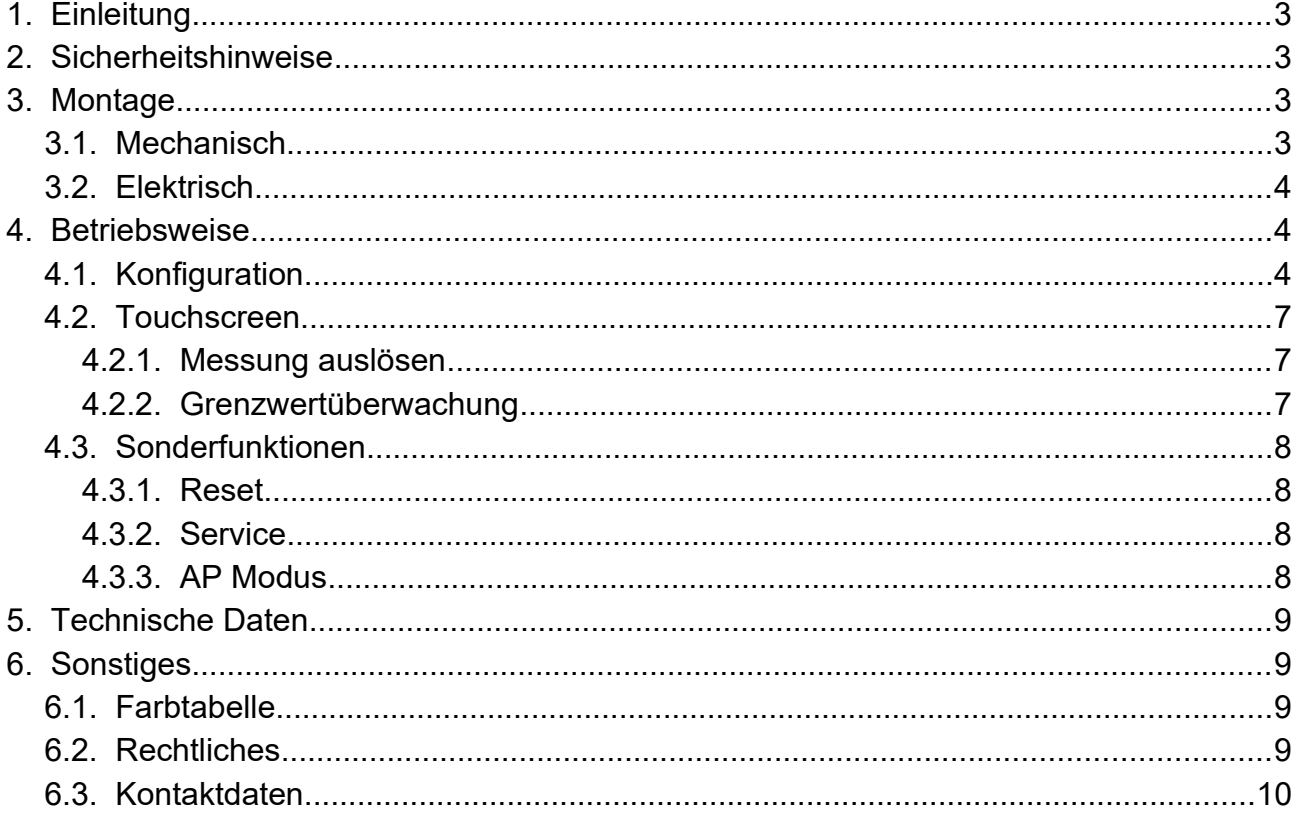

Version 1.0 // 16.03.2022

### **1. Einleitung**

Dieses Dokument beschreibt das rAAAreware Anzeigemodul

"Display28" / "rAAAreware Remote Display" zur Anzeige von Messwerten. Das Modul dient als Fernanzeige von Messwerten oder als Anzeige der Messwerte mit Grenzwertüberwachung (IO/NIO-Grenzen). Das Modul kann direkt an eine Mitutoyo Messuhr oder andere Mitutoyo Handmessmittel angeschlossen werden. Über unsere WLAN Funkmodule für Messuhren, Messschieber und Bügelmessschrauben können geeignete Handmessmittel der Firmen Mitutoyo, Mahr oder Helios-Preisser ausgelesen werden um die Messergebnisse auf dem Display darzustellen.

## **2. Sicherheitshinweise**

# Kabel nie knicken

Die Verbindungskabel sollten nicht abgeknickt werden. Ein Abknicken kann das Kabel beschädigen und die Signalqualität negativ beeinflussen. Die Kabel immer in einem maximal möglichen Radius verlegen, ideal mit 15 cm Radiius.

# Nur die beigefügten Kabel verwenden

Das Kabel vom Display zum Messgerät ist ein Spezialkabel mit individueller Belegung. Es darf auf keinen Fall ein normales Netzwerkkabel in die Buchse für das Messmittel gesteckt werden. Die RJ45 Buchse ist nur dafür vorgesehen das Display mit einem Messmittel zu verbinden.

# Stromversorgung extern absichern

Das Anzeigemodule ist intern nicht mit einer Sicherung versehen. Die Stromversorgung muss extern abgesichert sein um z.B. einen Brand bei einem Defekt zu vermeiden. Wenn ein externes USB Netzteil oder eine andere externe Spannungsquelle verwendet wird um das Display mit Strom zu versorgen ist sicherzustellen, dass diese abgesichert ist.

### **3. Montage**

### **3.1. Mechanisch**

Das Display wird an 4 Schrauben M4 befestigt. Der Lochabstand beträgt horizontal wie vertikal 64 mm.

Optional sind verschiedene flexible Rückabdeckungen lieferbar.

Dadurch können verschiedene Montagemöglichkeiten einfach umgesetzt werden. Möglich ist z.B.:

- Frontmontage (frontal zugängliche Schraubpunkte)
- Rückmontage (verdeckte Schraubpunkte)
- Hutschienenmontage

#### **3.2. Elektrisch**

Das Modul besitzt eine RJ45 Buchse und eine micro-USB Buchse. Die RJ45 Buchse dient zur Verbindung mit einem Messmittel. Die micro-USB Buchse dient zur Spannungsversorgung.

#### **4. Betriebsweise**

Das Modul zeigt die Messwerte eines Handmessmittels wie z.B. einer Messuhr, eines Messschiebers oder einer Bügelmessschraube an.

Das Messmittel wird hierbei entweder per Kabel mit der Anzeige verbunden oder über eine Funkverbindung angebunden.

Bei einer Kabelverbindung wird das von uns gelieferte Kabel mit einem Ende am Messgerät und mit dem anderen Ende in die RJ-45 Buchse am Display gesteckt.

Bei einer Funkverbindung muss diese zunächst konfiguriert werden.

Direkt nach dem Einschalten wird auf dem Display der Startvorgang als fortlaufendes Protokoll angezeigt.

Sobald der erste Messwert empfangen wird, wird das Protokoll nur noch in der untersten Zeile der Anzeige dargestellt und der Rest des Bildschirms wird für die Messwertanzeige verwendet.

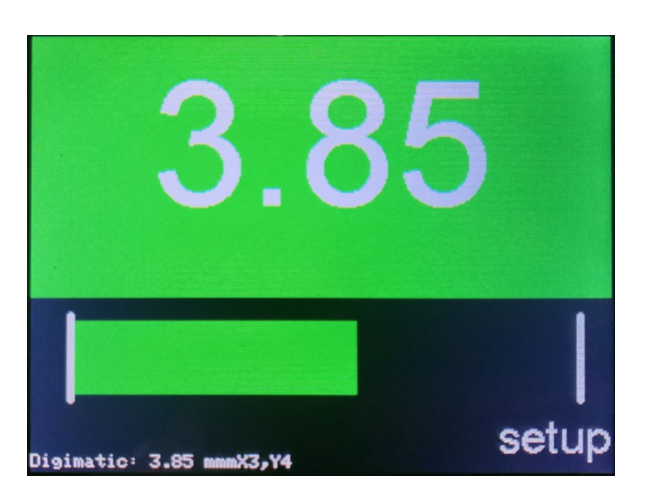

Unterhalb des Messwertes zeigt ein grafischer Balken an in welchem Bereich innerhalb des eingestellen Minimal- und Maximalwert der Messwert liegt.

Ist ein Messmittel per Kabel verbunden wird ein empfangener Messwert direkt angezeigt. Bei einer Funkverbindung muss diese zunächst konfiguriert werden.

#### **4.1. Konfiguration**

Die Konfiguration der Anzeige wird in einem internen Speicher gesichert (EEPROM) und ist auch nach einem Reset, Ein-/Ausschalten oder Spannungsausfall direkt wieder verfügbar.

Die Konfiguration des Moduls erfolgt idealerweise über eine Web-Oberfläche. Bei Modellen mit integriertem Touchscreen können manche Einstellungen auch direkt am Bildschirm vorgenommen werden.

Zur Konfiguration stellt das Display einen eigenen Webserver bereit. Ist noch keine andere Einstellung vorgenommen öffnet das Display hierzu einen eigenen WLAN Accesspoint. Mit einem anderen Computer oder Smartphone kann nun eine Verbindung mit diesem WLAN hergestellt werden um das Gerät zu konfigurieren.

Die Vorgabe WLAN SSID ist hierbei "rare disp", das Passwort "raaare 8365". Ist eine Verbindung mit diesem Netzwerk hergestellt kann über einen Browser unter der Adresse "http://192.168.4.1" zum Display verbunden werden.

In der Übersicht wird nun "Configuration" gewählt um die Konfiguration zu starten.

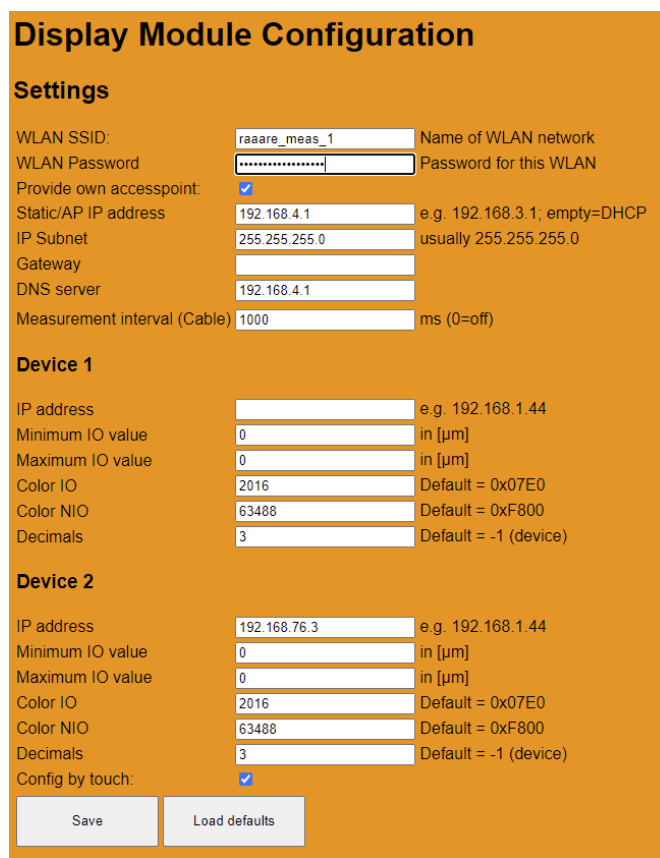

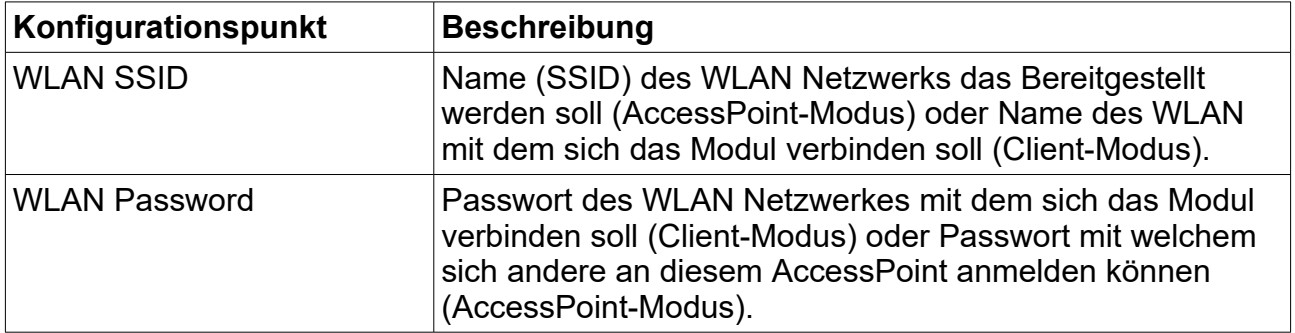

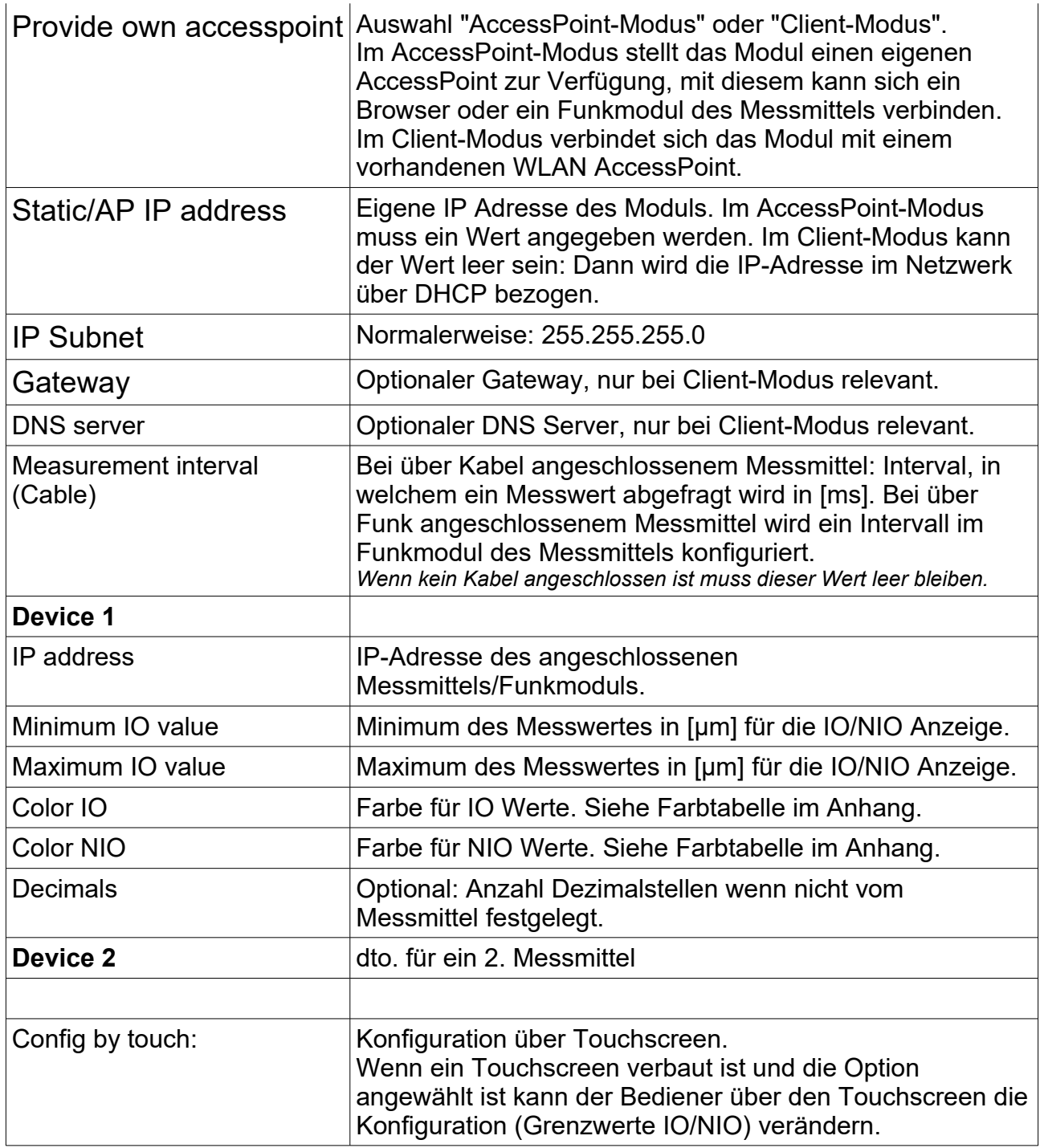

Ist das Modul konfiguriert kann künftig unter der konfigurierten IP Adresse die Konfiguration aufgerufen werden.

Das Modul hat weitere URLs definiert welche über die konfigurierte IP Adresse aufgerufen werden können und dann die gewünschte Funktion ausführen:

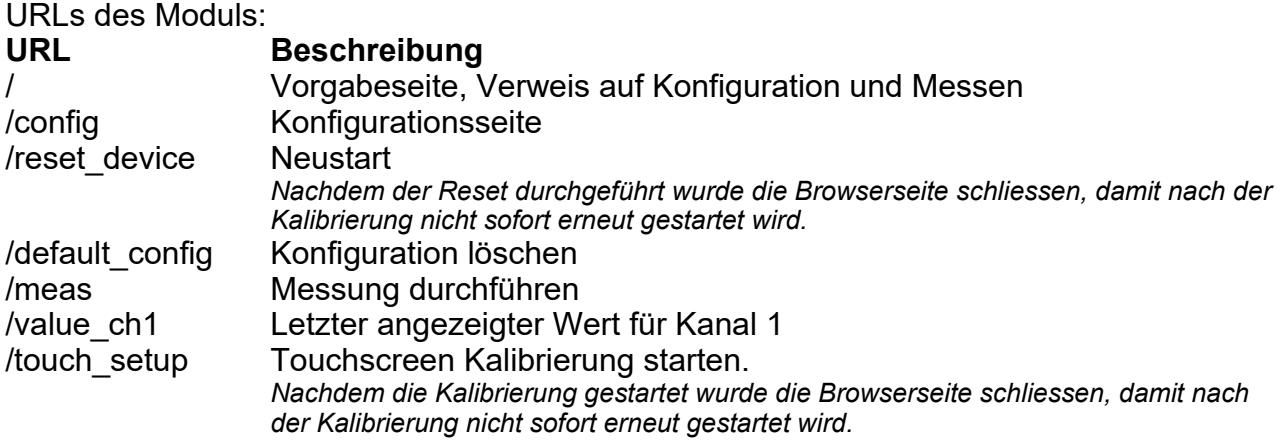

#### **4.2. Touchscreen**

Bei Fernanzeigen mit einem integrierten Touchscreen sind einige zusätzliche Funktionen vorhanden.

#### **4.2.1. Messung auslösen**

Wir auf den Touchscreen getippt wird eine Messung angefordert.

#### **4.2.2. Grenzwertüberwachung**

Zusätzlich erscheint auf dem Hauptbildschirm eine "setup" Schaltfläche, wenn die Option "Config by touch" / "Konfiguration per Touchscreen" in der allgemeinen Konfiguration aktiviert ist.

Wird diese angetippt werden Konfigurationseinstellungen angezeigt.

Diese dienen dazu, die Ober- und Untergrenzen der Grenzwertüberwachung festzulegen.

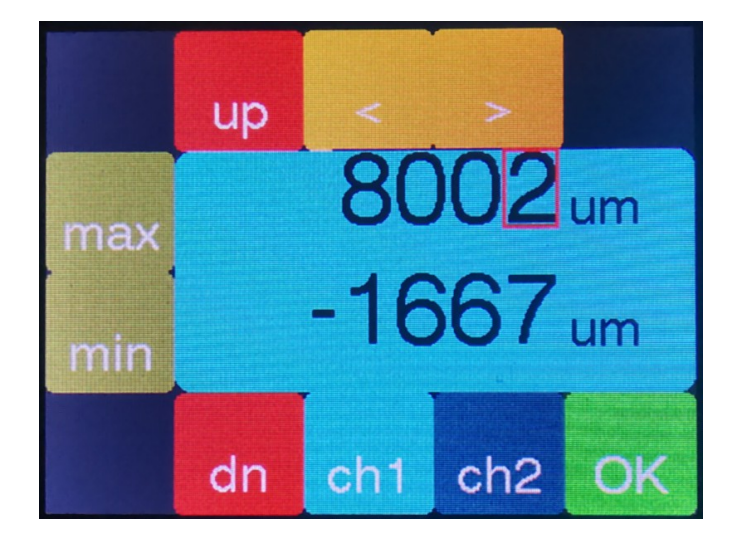

In den Einstellungen können durch antippen der Schaltflächen die Grenzen verändert werden. "ch1" und "ch2" ermöglichen die Kanalauswahl. Normalerweise ist Kanal "ch1" aktiv. Mit "min" und "max" wird gewählt, ob die Ober- oder die Untergrenze eingestellt werden soll. Mit "<" und ">" wird die zu verändernde Dezimalstelle gewählt. Mit "up" und "dn" wird die gewählte Dezimalstelle inkrementiert oder dekrementiert. Mit "OK" wird der Wert übernommen und die Grenzwertüberwachung neu eingestellt.

#### **4.3. Sonderfunktionen**

Auf der Rückseite des Moduls sind 3 Aussparungen vorhanden.

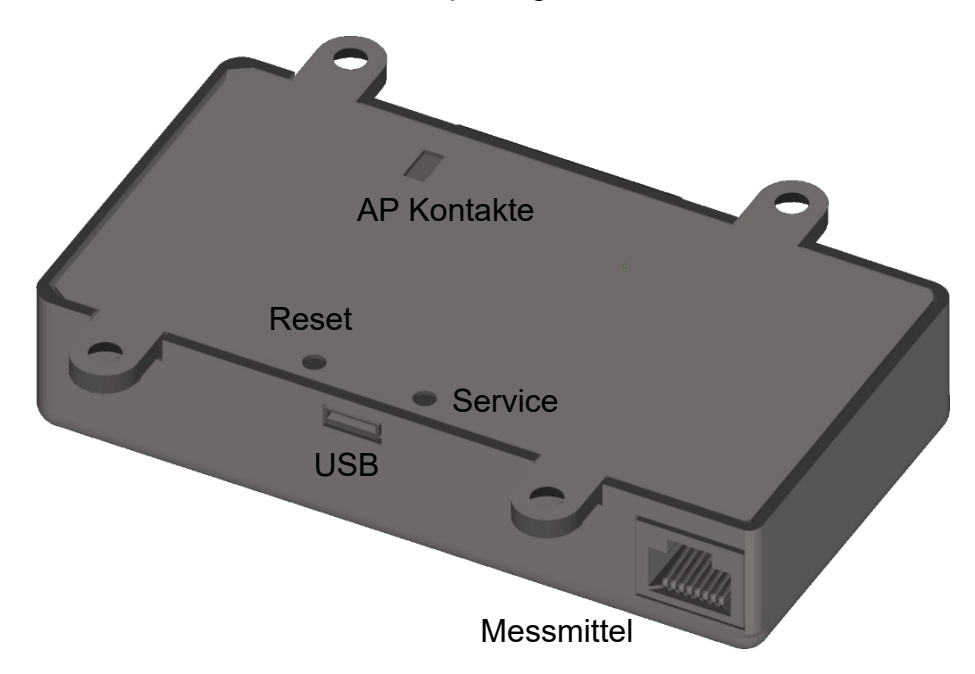

#### **4.3.1. Reset**

Über den Reset Button kann das Modul neu gestartet werden.

#### **4.2.4. Service**

Über den Service Button kann das Modul in einen Service-Zustand versetzt werden. Dieser sollte nur von unserem Service-Personal genutzt werden.

#### **4.2.5. AP Modus**

Wenn das konfigurierte WLAN nicht mehr erreichbar ist könnte es vorkommen, dass keine Verbindung mehr zum Modul aufgebaut werden kann und das Modul damit auch nicht mehr für ein anderes WLAN konfiguriert werden kann.

Um in diesem Fall wieder eine Verbindung zum Modul herstellen zu können können die AP Kontakte auf der Rückseite während dem Start des Moduls überbrückt werden. Das Modul startet dann im AccessPoint-Modus unter der Vorgabe-IP 192.168.4.1 mit dem Vorgabe SSID und Vorgabe-Passwort. Damit kann das Modul dann wieder über WLAN erreicht werden und neu konfiguriert werden.

#### **5. Technische Daten**

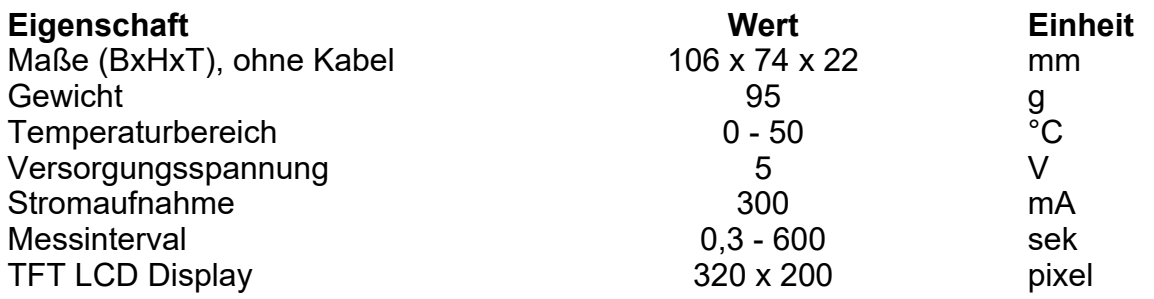

#### **6. Sonstiges**

**6.1. Farbtabelle** Der Wert wird direkt so im Browser in das Feld eingegeben. **Farbe Wert Rot Grün Blau** Black 0x0000 0 0 0<br>Navy 0x000F 0 0 128 Navy 0x000F 0 0 128 Darkgreen 0x03E0 0 128 0 Darkcyan 0x03EF 0 128 128 Maroon 0x7800 128 0 0 Purple 0x780F 128 0 128 Olive 0x7BE0 128 128 0 Lightgrey 0xD69A 211 211 211 Darkgrey 0x7BEF 128 128 128 Blue 0x001F 0 0 255 Green 0x07E0 0 255 0 Cyan 0x07FF 0 255 255 Red 0xF800 255 0 0 Magenta 0xF81F 255 0 255 Yellow 0xFFE0 255 255 0 White 0xFFFF 255 255 255 Orange 0xFDA0 255 180 0 Greenyellow 0xB7E0 180 255 0 Pink 0xFE19 255 192 203 Brown 0x9A60 150 75 0 Gold 0xFEA0 255 215 0 Silver 0xC618 192 192 192 Skyblue 0x867D 135 206 235 Violet 0x915C 180 46 226

### **6.2. Rechtliches**

MituToyo und Digimatic sind vermutlich eingetragene Warenzeichen von MituToyo. Wir verwenden diese Bezeichnungen hier zur Erklärung des Moduls (der Hardware und Software) und stehen in keiner Verbindung zu MituToyo.

#### **6.3. Kontaktdaten**

rAAAreware GmbH Steigerweg 49 69115 Heidelberg info@raaareware.de